# **DocsPro - Managing Documents, Issuing them and Producing Distribution Sheets in an Architects Office**

### **Introduction**

DocsPro now encompasses the working practises of design houses, such as Architects offices and M&E contractors, as well as those people who more generally distribute other peoples documents.

Their process is different and requires the production of Document Issue Sheets each time documents are issued – DocsPro has been modified to accommodate this.

## **Setting Up**

To set your system up to produce Document Issue Sheets on a routine basis, you simply follow the normal procedure for distributing and issuing documents. DocsPro will largely remember your selections.

#### **Receiving New Revisions of Existing Documents**

You should enter new revisions of existing and new documents in the usual way, click on the 'Main Document Register' button, when the list of documents is displayed – click on the 'Add New Document(s) / Revisions' Button. Fill in the detail as normal.

When you add document revisions this way, DocsPro will automatically place them in the list awaiting issue.

#### **Reissuing Existing Documents**

To reissue existing documents, the easiest way is often to click on the 'Main Document Register' button from the main menu. With the list of documents displayed, locate each document you wish to send out and carefully click on the checkbox to the left of the list (the blue column shown below).

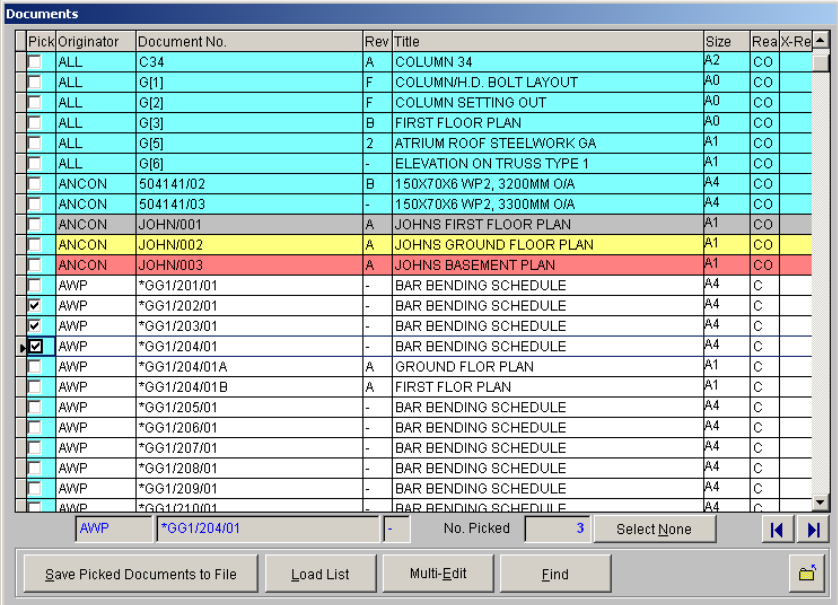

When you have 'ticked' all the documents you wish to reissue, check the 'No. Picked' under the grid area  $-$  if it is ok, click on the 'Multi-Edit'.

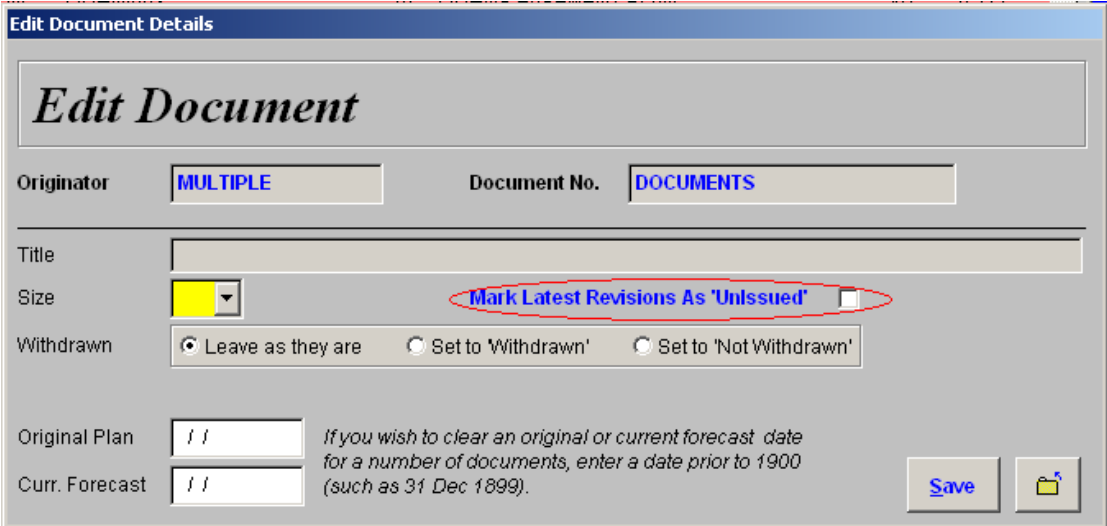

DocsPro will display a form like the one above, you should click on the 'Mark Latest Revisions As 'Unissued'' check box – circled in red above. When you are ready click on the 'Save' button.

*NOTE: This process only works where documents have been received – planned documents (where the title and size have been entered into DocsPro, but not the revision numbers and dates received) will not be placed in the list awaiting issue.* 

When you have completed the process above, use your 'Esc' key to return to the DocsPro main menu – you should see the button shown below on the menu form.

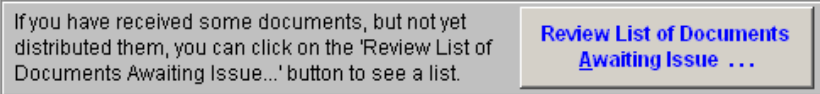

# **The Issue Process**

To issue your documents, click on the 'Issue and Distribute Documents' button from the main menu. DocsPro will present you with a form like the one below:

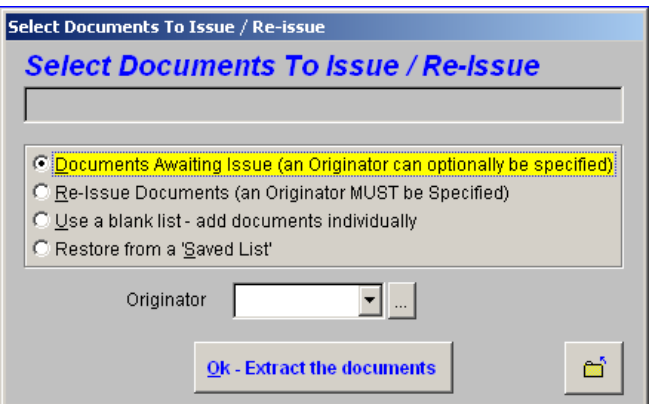

You should normally just click on the 'Ok – Extract the documents' button.

DocsPro will take a moment to make up the list – and will present something like the screen below:

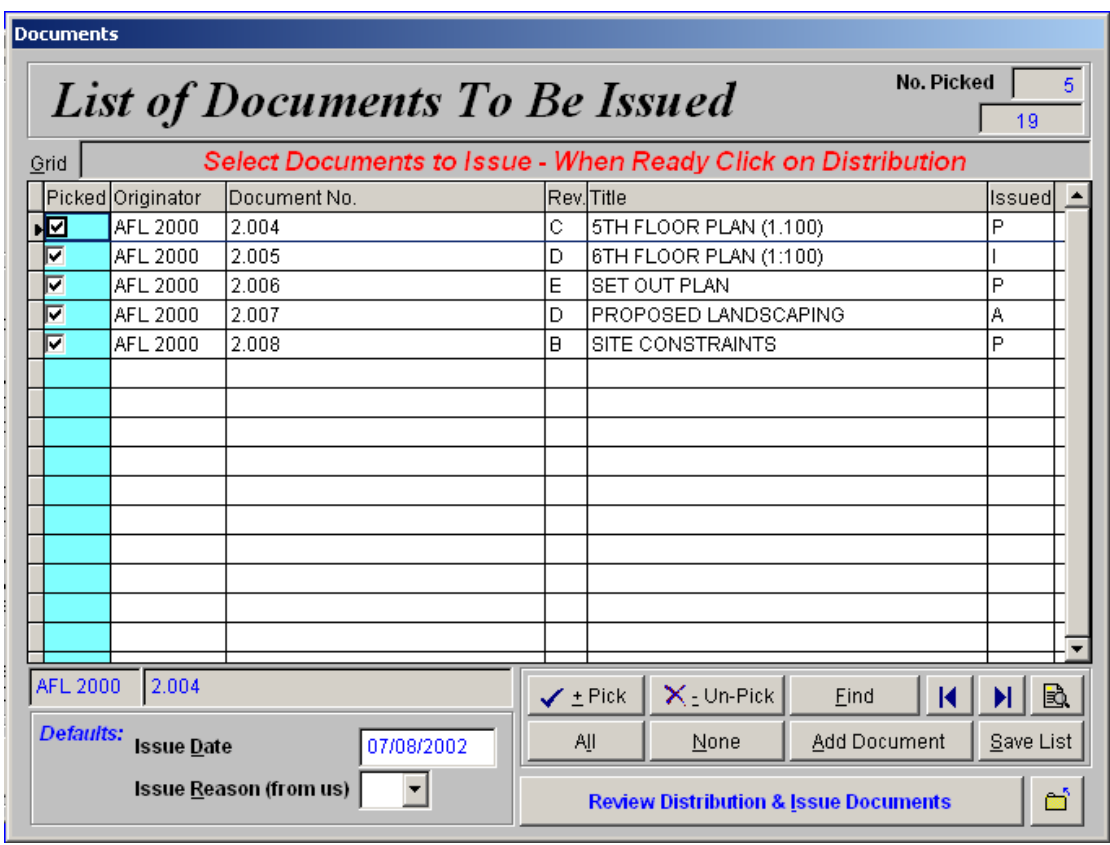

In most cases, you can simply click on the 'Review Distribution & Issue Documents'. If you do not wish to send out all of those on the list shown, simply 'Un-Pick' the documents.

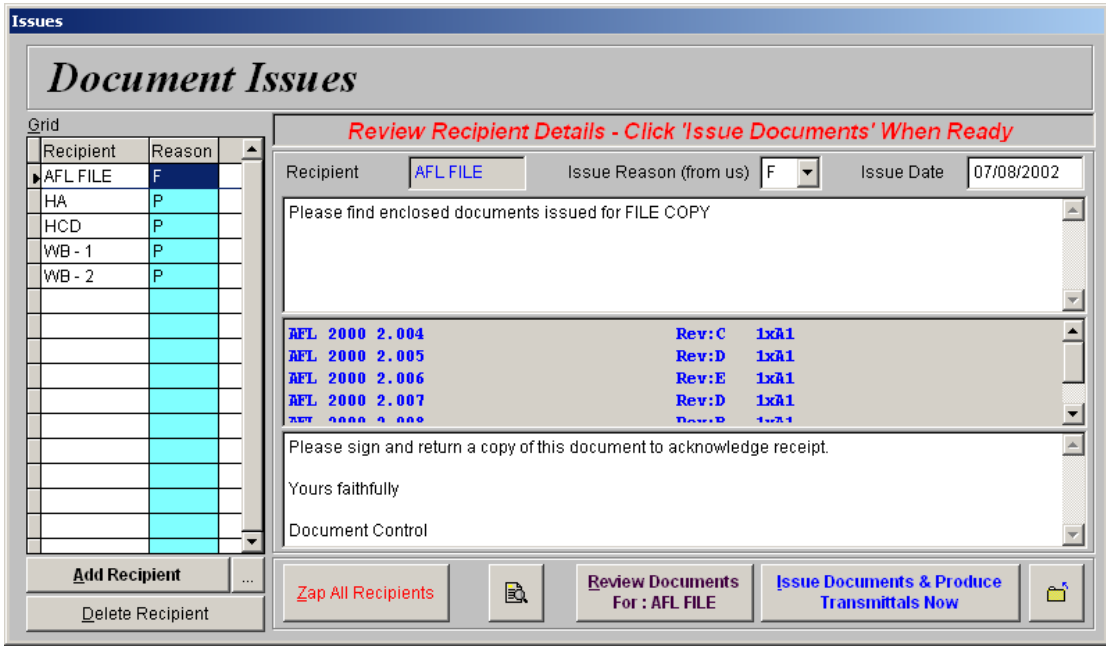

DocsPro will generally display a screen like the one above. In this example the recipients have been extracted automatically – and, importantly, because they have already received at least some of the revisions of the documents you are issueing, the 'Reason' has been completed. If the recipients had only had previous revisions – you would need to complete the 'Reason' yourself.

You can delete all the recipients if you wish – by clicking on the 'Zap All Recipients' button.

You can add more recipients by clicking on the 'Add Recipient' button.

To complete the process – when you are happy with your list – click on the 'Issue Documents & Produce Transmittals Now' button. DocsPro will present a form like the one below:

![](_page_4_Picture_54.jpeg)

To ensure that DocsPro takes you to the Document Issue Sheet form on completion of the issues, you should tick the 'After Completing Distribution, Prepare Document Issue Sheets' check box (circled above). Click on the 'Do It!' button as soon as you are ready.

DocsPro may ask if you want a print shop request – click on the 'Yes' or 'No' button.

It will take DocsPro a moment or two to take you to the 'Document Issue Sheets' form shown below:

![](_page_5_Picture_25.jpeg)

DocsPro will normally set the correct originator and date of issue for you – but you will probably want to check the other options as shown in the example above (as this is the setting that will produce the least paper copies) – when you are ready you should click on the 'Print' or 'Print Preview' button.